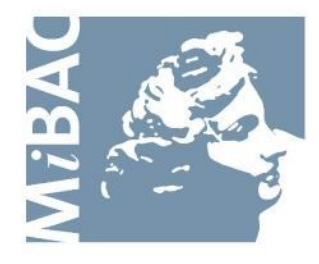

**DIREZIONE GENERALE** PER IL CINEMA

# **Sportello Telematico Cinema On Line (COL)**

Presentazione Domanda di liquidazione dei contributi sugli incassi ai produttori

> Versione 1.5 del 08/04/2011

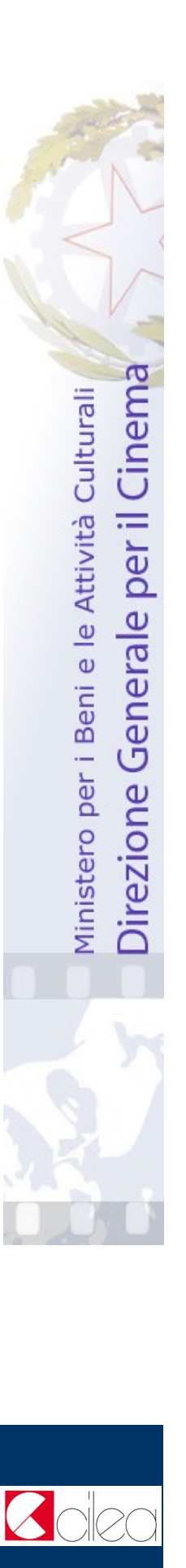

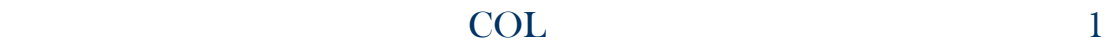

## **INDICE** Premessa 3 Assistenza agli utenti 4 Gestione domande 5 Nuova domanda 6-7 Cruscotto 8 Compilazione del modulo di docompliazione dei modulo di dondo<br>manda Allegati 10 Modifica dati di una domanda riodinca dad di una domanda 12<br>già trasmessa Note tecniche 13-14 I N D I C E

### **Premessa**

Lo **sportello telematico Cinema On Line (COL)** permette ai soggetti che operano nel settore cinematografico di presentare domande alla Direzione Generale per il Cinema (DGC).

La presente guida ha l'obiettivo di illustrare la modalità di compilazione e trasmissione delle domande e, in particolare, della **Domanda di liquidazione dei contributi sugli incassi ai produttori**.

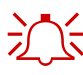

 $\sum_{n=1}^{\infty}$  Per poter usufruire dei servizi offerti da COL è necessario disporre di un "account".

> Per informazioni sulle modalità di accesso, navigazione ed utilizzo di COL si rinvia all'apposita *Guida all'accesso*.

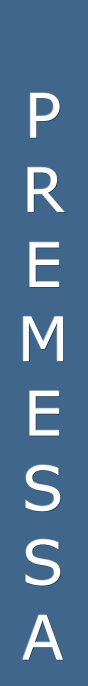

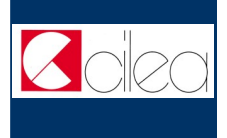

## **Assistenza agli utenti**

### **ASSISTENZA**

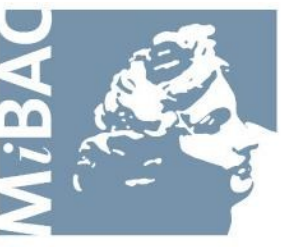

**DIREZIONE GENERALE** PER IL CINEMA

Da: Lunedi a: Venerdi Orario: 09.00 / 17.00 Tel: 06-67233248 Email: [mariagiuseppina.troccoli@beniculturali.it](mailto:mariagiuseppina.troccoli@beniculturali.it)

A S S I S T E N Z A U T E N  $\overline{\mathsf{T}}$ I

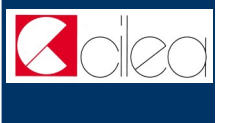

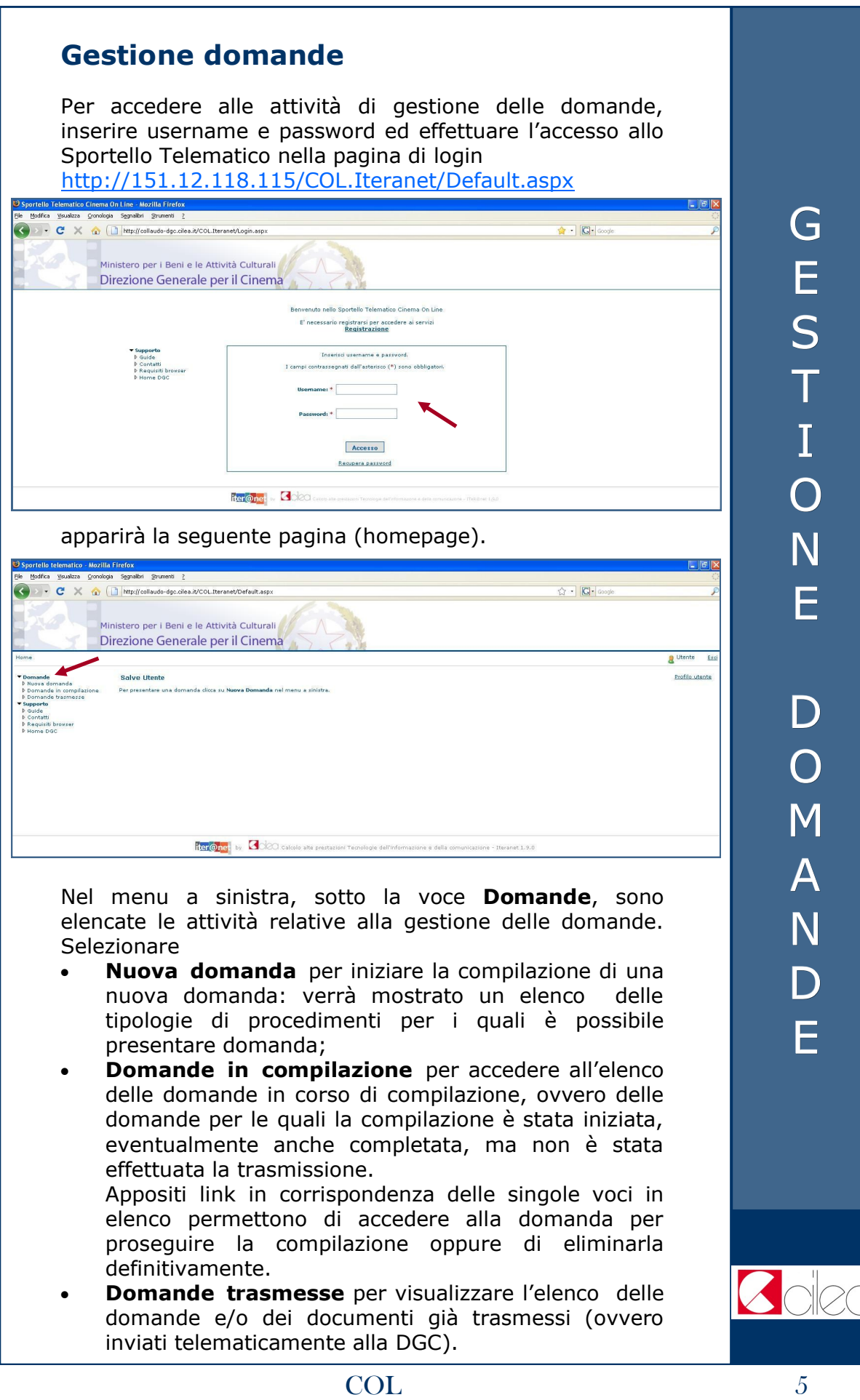

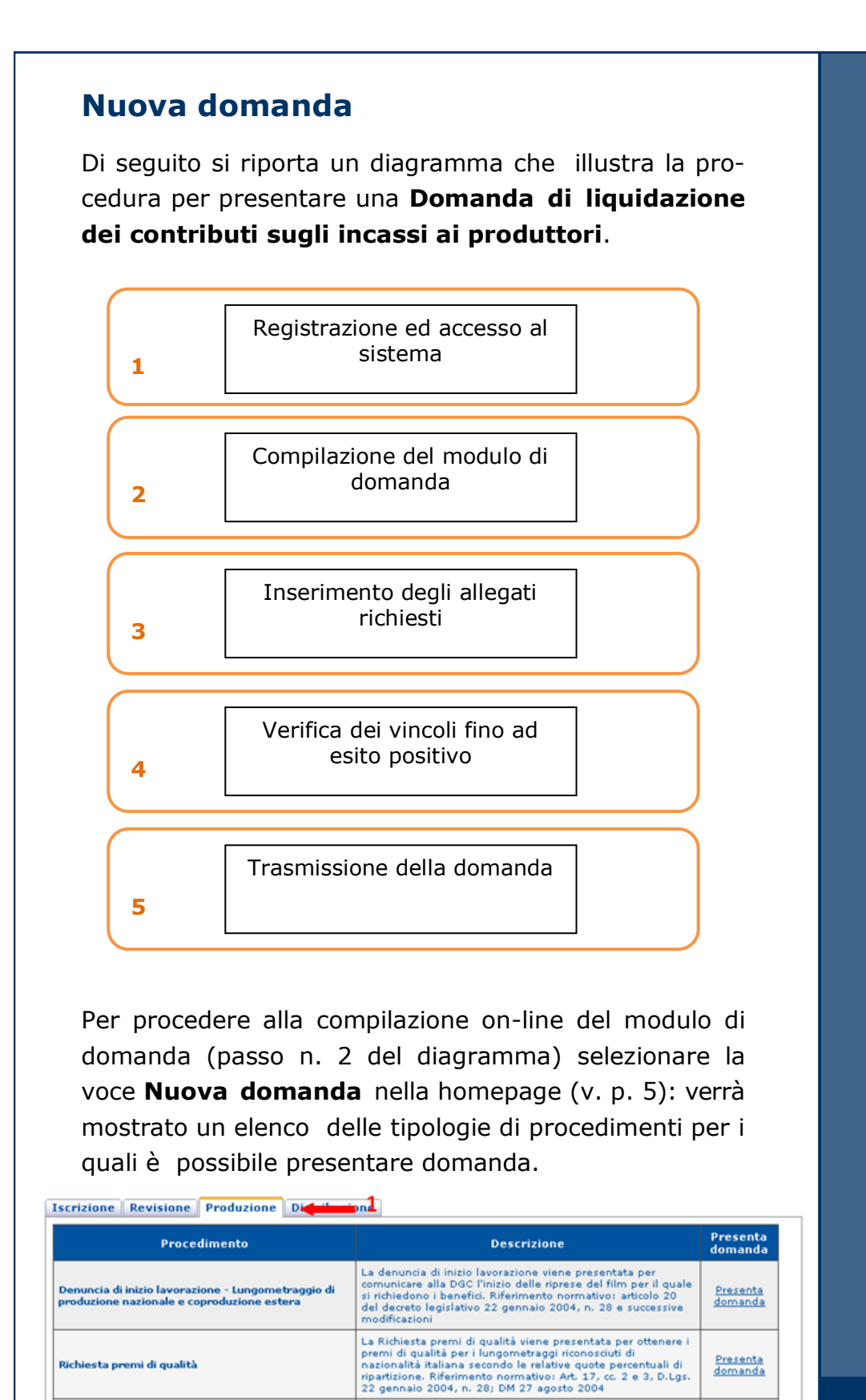

N U O V A D O M A N D  $\overline{\mathsf{A}}$ 

ıda di liquidazione dei contributi sugli incassi a

romanca<br>mduttori

La Domanda di liquidazione dei contributi sugli incassi ai produttori viene presentata dai produttori per ottenere un contributo calcolato in percentuale sugli incassi realizzati dai film proeittati nelle sale cinematogra

Presenta<br>domanda

Selezionare la tipologia **Produzione** (freccia 1) cliccando sulla relativa linguetta, dopodiché cliccare sulla voce **Presenta domanda** (freccia 2) in corrispondenza del procedimento **Domanda di liquidazione dei contributi sugli incassi ai produttori**: sarà mostrato il cruscotto della domanda.

N U O V A D O M A N D A

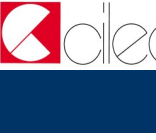

### **Cruscotto**

Attraverso la pagina del **cruscotto** si controllano le varie fasi della compilazione di una domanda.

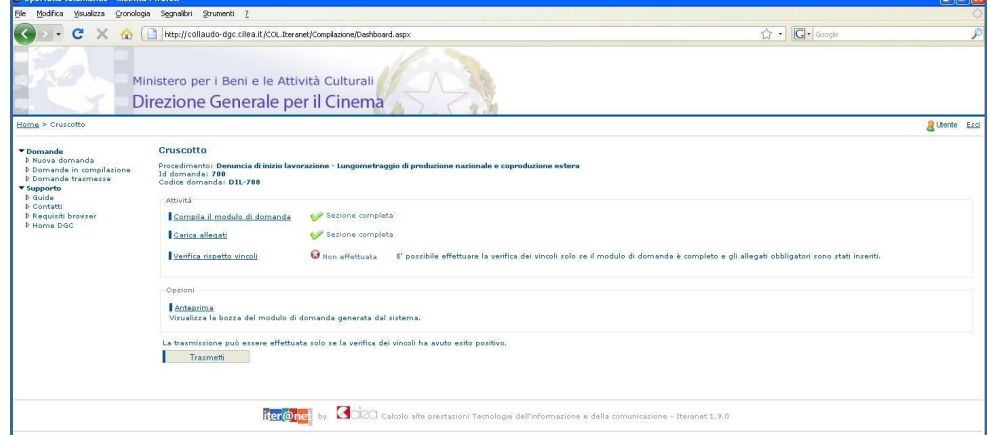

Cliccare sulla voce

- **Compila il modulo di domanda** per iniziare o completare la compilazione della domanda;
- **Carica allegati** per allegare gli allegati alla domanda (qualora fossero richiesti);
- **Verifica rispetto vincoli** per verificare se ci sono errori o mancato inserimento di allegati obbligatori. La verifica si può effettuare soltanto dopo aver completato la sezione *Compila il modulo della domanda*. In caso di difformità compare la scritta "Error" seguita dalla spiegazione dell'errore riscontrato. Se la verifica ha avuto esito positivo si può proseguire con la trasmissione della domanda (il pulsante "Trasmetti" diventa attivo).
- **Anteprima** per aprire una finestra contenente il file con la bozza del modulo di domanda, in modo da visualizzare e/o stampare quanto inserito durante le fasi della compilazione. La stampa dell'anteprima non ha valore legale, perché viene prodotta senza alcun controllo del rispetto dei vincoli, perciò riporta la dicitura "bozza" in filigrana;
- **Trasmetti** per effettuare l'invio telematico della domanda alla DGC. La trasmissione può essere effettuata soltanto se la verifica del rispetto dei vincoli ha dato esito positivo. Successivamente alla trasmissione la domanda non può più essere modificata.

Con la trasmissione viene assegnato alla domanda un codice identificativo, da utilizzare come riferimento per ogni successivo contatto con l'Amministrazione.

All'indirizzo e-mail indicato nella fase di apertura account sarà recapitato un messaggio di conferma dell'avvenuta trasmissione della domanda.

## C R U S C O T T O

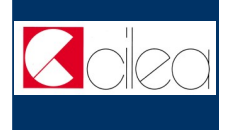

## **Compilazione del modulo di domanda**

Il modulo di domanda prevede la compilazione di due tipologie di schede: la scheda **Scheda impresa** e la scheda **Scheda film**.

#### **Scheda impresa**

Nella scheda **Scheda impresa** vengono richiesti i dati anagrafici dell'impresa che presenta la domanda, tra cui i dati relativi alla sede legale, al legale rappresentante, al domicilio fiscale e alle coordinate bancarie su cui erogare il contributo a favore dell'impresa.

Nota: l'impresa deve essere preventivamente iscritta all'albo delle imprese cinematografiche.

Nel caso di coproduzione con altre imprese italiane è richiesto di specificare l'elenco di tutte le imprese italiane coproduttrici.

#### **Scheda film**

Nella scheda **Scheda film** sono richiesti alcuni dati relativi al film per cui si richiedono i contributi, tra cui il titolo, la data di prima proiezione, il totale degli incassi lordi, gli autori di regia, soggetto e sceneggiatura.

Inoltre è richiesto di fornire indicazioni riguardo alla finalizzazione del contributo incassato.

C  $\overline{\mathsf{C}}$ M P I L A Z I O N E

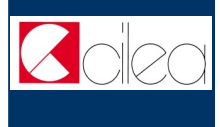

## **Allegati**

Oltre alla compilazione del modulo della domanda è previsto l'inserimento di documenti allegati; per alcuni allegati è richiesta la compilazione on-line di un modulo, per altri è invece richiesto il caricamento di un file tramite upload.

Dalla pagina del cruscotto della domanda cliccando sul link **Carica allegati** si arriva nella pagina **Allegati**, in cui è presente la tabella riepilogativa che mostra tutti gli allegati inseriti. Cliccando sul pulsante **Visualizza** in corrispondenza di un allegato inserito è possibile scaricare sul proprio computer il file corrispondente.

Per inserire un allegato o per modificare uno degli allegati già inseriti cliccare sul pulsante **Inserisci o modifica allegati** che porta nella pagina di inserimento allegati.

Nella pagina di inserimento allegati il sistema presenta la lista di tutti gli allegati richiesti per ogni coproduttore. Tale lista viene calcolata in base ai dati inseriti nella domanda e negli allegati stessi.

Per l'impresa che presenta la domanda sono richiesti:

- la compilazione on-line dell'allegato **Dichiarazione versamento contributi previdenziali** (solo nel caso in cui i contributi siano stati versati dall'impresa che presenta la domanda);
- il caricamento dell'allegato **Copia di un documento d'identità valido e leggibile del legale rappresentante**.

Nota: i dati dell'allegato **Dichiarazione versamento contributi previdenziali** sono compilati automaticamente dal sistema a partire dai dati inseriti nella domanda.

Per le altre eventuali imprese coproduttrici sono richiesti la compilazione on-line dell'allegato **Scheda coproduttore** ed il caricamento dell'allegato **Copia di un documento d'identità valido e leggibile del legale rappresentante**.

## A L L E G A T I

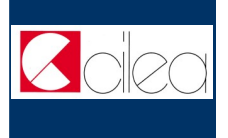

Per allegare un allegato selezionare un'impresa nella casella a discesa che contiene la lista di tutte le imprese coproduttrici indicate nella domanda; quindi procedere all'inserimento degli allegati richiesti per l'impresa selezionata.

A L L E G A T I

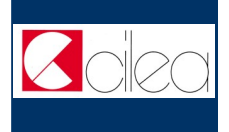

## **Modifica dati di una domanda già**

#### **trasmessa**

Nel caso in cui si vogliano apportare modifiche e/o integrazioni ad una domanda già trasmessa occorre innanzitutto avviare una nuova domanda, seguendo le istruzioni riportate nei capitoli precedenti.

Nella prima scheda della nuova domanda selezionare **NO** in corrispondenza del campo **Nuova domanda:**

#### Nuova domanda o variazione dati

Indicare se si tratta di una nuova domanda o di variazione dati di una domanda già presentata.  $\circ$  si  $\circ$  No Nuova domanda

Selezionare quindi nella tabella mostrata nella pagina la domanda di cui si vogliono variare i dati. Tale domanda deve essere già stata trasmessa ed associata all'utente corrente.

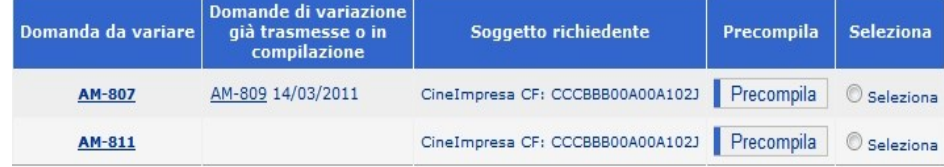

Attraverso il pulsante **Precompila** è possibile precompilare tutti i dati della domanda corrente e dei relativi allegati con i dati della domanda da variare. Se la domanda da variare ha già subito delle variazioni, la domanda corrente viene precompilata con i dati dell'ultima variazione trasmessa.

Una volta effettuata la precompilazione occorre aprire e scorrere tutte le schede del modulo di domanda e degli eventuali allegati compilabili On-Line, affinché il sistema li imposti come completi.

Si raccomanda di verificare la correttezza dei dati precompilati prima di trasmettere la domanda.

## N O T E T E C N I C H E

### **Note tecniche**

Si segnalano alcune peculiarità tecniche la cui conoscenza è utile per la compilazione della domanda o degli allegati da compilare on-line.

- È possibile compilare la domanda in più sessioni di lavoro.
- Il modulo on-line della domanda è costituito da due schede: è possibile compilare una scheda per volta.
- Non è possibile compilare la scheda successiva finché tutti i campi obbligatori della scheda corrente non siano stati compilati.
- Cliccando sul pulsante **Salva** presente nella parte inferiore di ciascuna scheda è possibile effettuare il salvataggio dei dati finora immessi, anche se la compilazione della scheda è ancora parziale.
- Il passaggio dalla scheda corrente alla successiva si effettua cliccando sul pulsante **Avanti** presente nella parte inferiore della scheda. L'operazione implica anche il salvataggio automatico dei dati immessi nella scheda corrente.
- Il passaggio dalla scheda corrente alla precedente si effettua cliccando sul pulsante **Indietro** presente nella parte inferiore della scheda.
- Terminata la compilazione delle schede previste per il modulo della domanda, cliccare sul pulsante **Vai al cruscotto** per tornare al cruscotto, ovvero alla pagina da cui si controllano le varie fasi di compilazione.
- Terminata la compilazione delle schede previste per il modulo di un allegato da compilare on-line, cliccare sul pulsante **Torna agli allegati** per tornare alla pagina di inserimento allegati.
- I campi contrassegnati da **asterisco rosso** (\*) sono obbligatori.

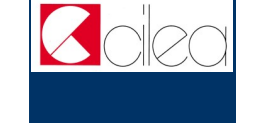

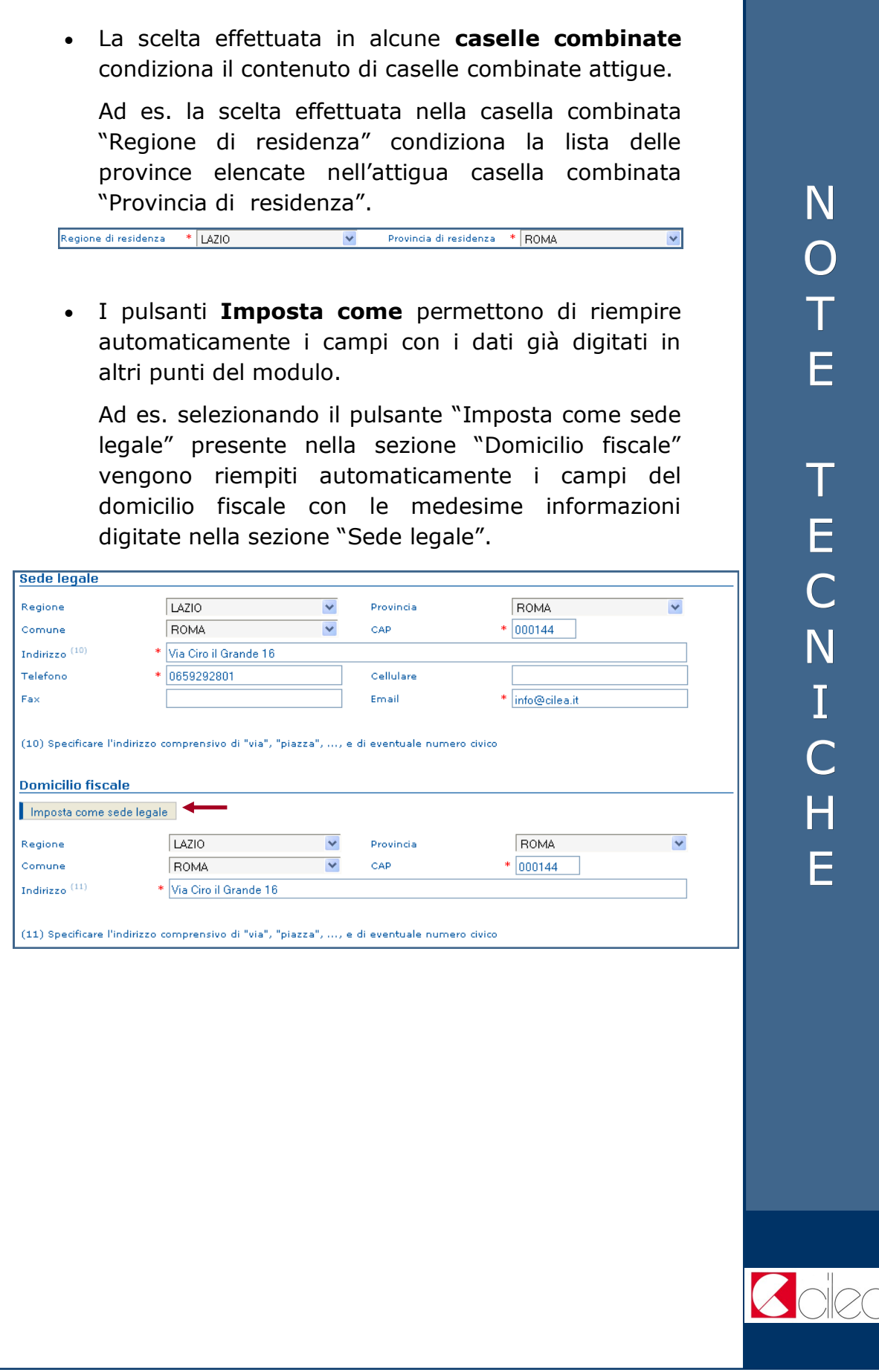